**Kopiëren**

Dit hoofdstuk omvat:

- ["Eenvoudige kopieertaken" op pagina 3-2](#page-1-0)
- ["Kopieeropties aanpassen" op pagina 3-3](#page-2-0)
	- ["Basisinstellingen" op pagina 3-4](#page-3-0)
	- ["Afbeeldingsaanpassingen" op pagina 3-9](#page-8-0)
	- ["Aanpassingen aan de positie van afbeeldingen" op pagina 3-13](#page-12-0)
	- ["Uitvoeraanpassingen" op pagina 3-15](#page-14-0)
	- ["Geavanceerd kopiëren" op pagina 3-17](#page-16-0)
- ["Kopieerfuncties beheren" op pagina 3-19](#page-18-0)

# <span id="page-1-0"></span>**Eenvoudige kopieertaken**

Voer de volgende stappen uit om kopieën te maken.

# **Opmerking**

Als u de instellingen van de vorige taak wilt wissen, drukt u twee keer op de knop **Alles wissen**.

**1.** Laad de originelen die u wilt kopiëren. Gebruik het documentglas of de documentinvoer.

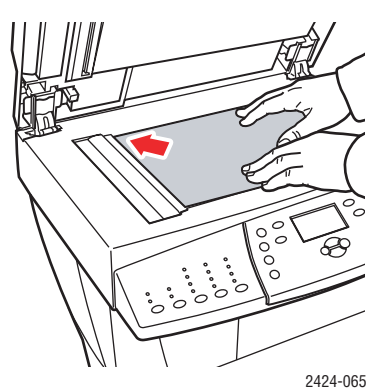

#### **Documentglas**

Til de documentinvoer op, plaats het origineel met de bedrukte zijde **omlaag** linksachter op het documentglas.

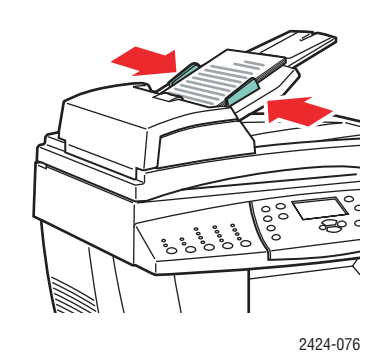

# **Documentinvoer**

Plaats de originelen met de bedrukte zijde **omhoog** en voer de **bovenrand** eerst in de invoer in. Pas de papiergeleiders aan, zodat deze tegen de originelen zijn geplaatst.

- **2.** Druk op het bedieningspaneel op de knop **Kopiëren**.
- **3.** Gebruik het toetsenblok op het bedieningspaneel om het gewenste aantal kopieën in te voeren. Het aantal kopieën wordt rechtsboven in de display weergegeven.
- **4.** Wanneer u meer dan één kopie maakt, drukt u op de knop Aflevering om de sortering in of uit te schakelen.

# **Opmerking**

Wanneer Aflevering is ingesteld op sets en u het documentglas gebruikt, wordt de eerste pagina gekopieerd en wordt u gevraagd of u nog **Moet er nog een origineel worden gekopieerd?**. Wanneer u niet wilt dat dit bericht verschijnt, drukt u op de knop **Aflevering** en selecteert u **Stapels** voordat u begint te kopiëren.

**5.** Druk op de knop **Starten**.

Als u originelen in de documentinvoer hebt geplaatst, wordt doorgegaan met kopiëren totdat de documentinvoer leeg is.

# **Opmerking**

Aangezien de WorkCentre C2424-kopieerapparaat-printer vaak wordt gebruikt in netwerken, is het mogelijk dat er op het systeem een taak wordt afgedrukt wanneer u kopieën maakt. Het systeem kan zo worden ingesteld dat afdruktaken worden onderbroken voor kopieertaken. Zie [pagina 3-19](#page-18-1) voor meer informatie over het instellen van deze optie.

# <span id="page-2-0"></span>**Kopieeropties aanpassen**

In deze sectie wordt het volgende besproken:

#### **Basisinstellingen**

- ["De standaardlade voor kopiëren instellen" op pagina 3-4](#page-3-1)
- ["Een andere lade opgeven" op pagina 3-4](#page-3-2)
- ["Kopieën selecteren in kleur of zwart-wit" op pagina 3-5](#page-4-0)
- ["Dubbelzijdige originelen of kopieën opgeven" op pagina 3-6](#page-5-0)
- ["De kwaliteit van de kopieën selecteren" op pagina 3-7](#page-6-0)
- ["Het origineeltype opgeven" op pagina 3-8](#page-7-0)

#### **Afbeeldingsaanpassingen**

- ["Het formaat van het origineel instellen" op pagina 3-9](#page-8-1)
- ["De afbeelding verkleinen of vergroten" op pagina 3-9](#page-8-2)
- ["De afbeelding lichter of donkerder maken" op pagina 3-10](#page-9-0)
- ["Het contrast van de afbeelding aanpassen" op pagina 3-10](#page-9-1)
- ["Automatisch verschillen in de achtergrond onderdrukken" op pagina 3-11](#page-10-0)
- ["De kleurbalans aanpassen" op pagina 3-11](#page-10-1)
- ["De randen van gekopieerde documenten wissen" op pagina 3-12](#page-11-0)

#### **Aanpassingen aan de positie van afbeeldingen**

- "Meerdere afbeeldingen op een vel papier afdrukken (Meerdere pagina's per vel)" [op pagina 3-13](#page-12-1)
- ["Afbeeldingen herhalen op een vel papier" op pagina 3-14](#page-13-0)
- ["De afbeelding centreren" op pagina 3-14](#page-13-1)
- ["De afbeelding verschuiven" op pagina 3-14](#page-13-2)

#### **Uitvoeraanpassingen**

- ["Exemplaren sorteren" op pagina 3-15](#page-14-1)
- ["Gekopieerde documenten maken met dekbladen" op pagina 3-16](#page-15-0)
- ["Lege deelpagina's gebruiken" op pagina 3-16](#page-15-1)

#### **Geavanceerd kopiëren**

- ["Boeken kopiëren" op pagina 3-17](#page-16-1)
- ["Brochures maken" op pagina 3-18](#page-17-0)

# <span id="page-3-0"></span>**Basisinstellingen**

In deze sectie wordt het volgende besproken:

- ["De standaardlade voor kopiëren instellen" op pagina 3-4](#page-3-1)
- ["Een andere lade opgeven" op pagina 3-4](#page-3-2)
- ["Kopieën selecteren in kleur of zwart-wit" op pagina 3-5](#page-4-0)
- ["Dubbelzijdige originelen of kopieën opgeven" op pagina 3-6](#page-5-0)
- ["De kwaliteit van de kopieën selecteren" op pagina 3-7](#page-6-0)
- ["Het origineeltype opgeven" op pagina 3-8](#page-7-0)

#### <span id="page-3-1"></span>**De standaardlade voor kopiëren instellen**

Ga als volgt te werk om de standaardpapierlade voor kopieertaken in te stellen:

- **1.** Druk op het bedieningspaneel op de knop **Apparaatinstellingen**.
- **2.** Selecteer **Instellingen standaardwaarden** voor taak in het menu en druk vervolgens op **Invoeren**.
- **3.** Selecteer **Instellingen standaardwaarden voor kopiëren** en druk vervolgens op **Invoeren**.
- **4.** Selecteer **Papiertoevoer** en druk op **Invoeren**.
- **5.** Schuif naar de gewenste lade of selecteer **Automatische selectie**.
- **6.** Druk op de **Invoeren**-knop om de wijzigingen op te slaan.

#### <span id="page-3-2"></span>**Een andere lade opgeven**

In sommige gevallen wilt u mogelijk exemplaren afdrukken op briefhoofdpapier, gekleurd papier of transparanten. Wanneer u het speciale papier in de lade hebt geplaatst, selecteert u deze lade voor het afdrukken van uw exemplaren. Ga hiervoor als volgt te werk:

- **1.** Druk op het bedieningspaneel op de knop **Kopiëren**.
- **2.** Selecteer **Papiertoevoer** in het menu en druk vervolgens op **Invoeren**.

#### **Opmerking**

Als u stappen 1 en 2 wilt overslaan, drukt u op de sneltoets **Papiertoevoer** op het bedieningspaneel.

- **3.** Selecteer een van de volgende laden voor het kopiëren en druk op **Invoeren**.
	- **Lade 1**
	- **Lade 2** (standaardwaarde)
	- **Lade 3** (indien beschikbaar op het systeem)
	- **Lade 4** (indien beschikbaar op het systeem)

#### **Opmerking**

Voor de beste resultaten geeft u het papierformaat en -type op als u lade 1 gebruikt. Geef alleen het papiertype op als u lade 2, 3 of 4 gebruikt.

# <span id="page-4-0"></span>**Kopieën selecteren in kleur of zwart-wit**

Als het origineel kleuren bevat, kunt u kopieën maken in kleur of in zwart-wit.

Druk op de knop **Kleurenmode** op het bedieningspaneel om te wisselen tussen **Kleur** en **Z/W**.

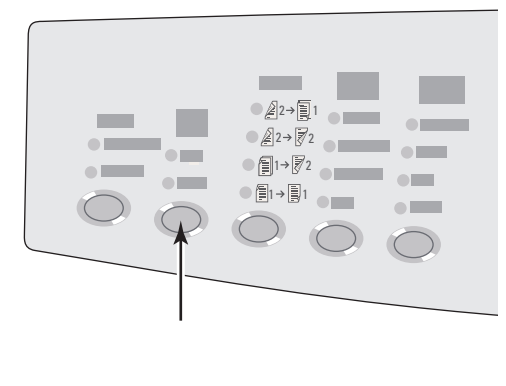

2424-166

Gebruik het numerieke toetsenblok om het wachtwoord in te voeren als u **Kleur** selecteert en u wordt gevraagd om een wachtwoord. Druk vervolgens op **Invoeren**.

#### **Opmerking**

Een beheerder kan het gebruik van de functie voor kleurkopieën beperken door een wachtwoord in te stellen. Zie ["Een wachtwoord voor kleurkopieën gebruiken" op](#page-19-0)  [pagina 3-20](#page-19-0) voor meer informatie.

# <span id="page-5-0"></span>**Dubbelzijdige originelen of kopieën opgeven**

Wanneer u de documentinvoerlade met dubbelzijdige originelen gebruikt, kunt u één zijde of beide zijden scannen om deze te kopiëren. U kunt ook kiezen of u enkelzijdige of dubbelzijdige exemplaren wilt afdrukken.

Druk op het bedieningspaneel op de knop **2-zijdig** om de selectie te wijzigen in:

- **1 naar 1**: hiermee wordt slechts één zijde van de originelen gescand en zijn de kopieën enkelzijdig. (standaardwaarde)
- **1 naar 2**: hiermee wordt slechts één zijde van de originelen gescand en zijn de kopieën dubbelzijdig.
- **2 naar 2**: hiermee worden beide zijden van de originelen gescand en zijn de kopieën dubbelzijdig.
- **2 naar 1**: hiermee worden beide zijden van de originelen gescand en zijn de kopieën enkelzijdig.

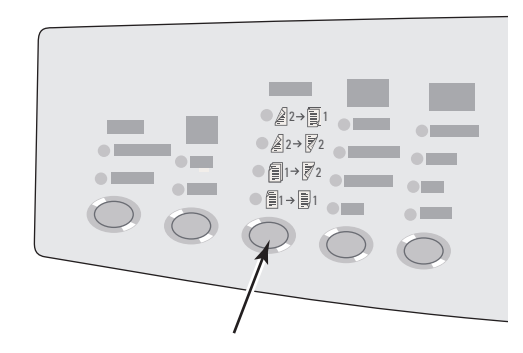

# <span id="page-6-0"></span>**De kwaliteit van de kopieën selecteren**

Druk op het bedieningspaneel op de knop **Afdrukkwaliteit** om een van de volgende kwaliteitsmodi voor de uitvoer te selecteren:

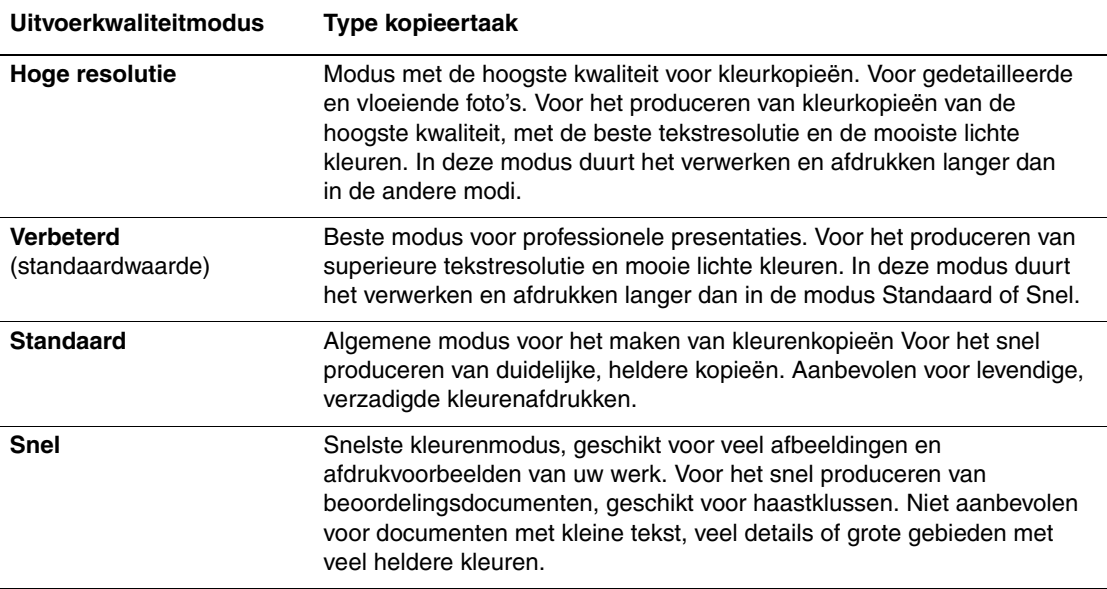

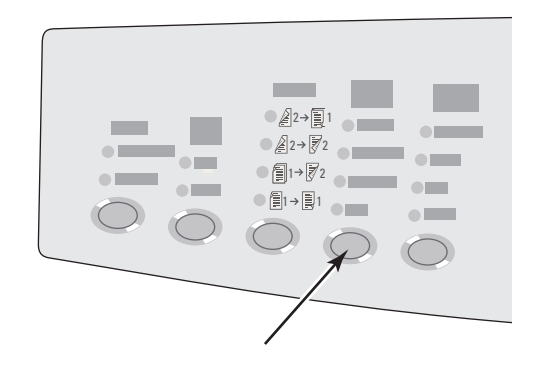

# <span id="page-7-0"></span>**Het origineeltype opgeven**

Met de scanner wordt de weergave van de uitvoer geoptimaliseerd op basis van de inhoud van het origineel.

Druk op het bedieningspaneel op de knop **Origineelsoort** om de selectie te wijzigen in:

- **Foto**: hiermee optimaliseert u fotoafdrukken.
- **Afbeeldingen**: hiermee optimaliseert u effen gekleurde gebieden.
- **Gecombineerd**: hiermee optimaliseert u tijdschriften en foto's voor kranten.
- **Tekst**: hiermee optimaliseert u zwart-witte of gekleurde tekst.

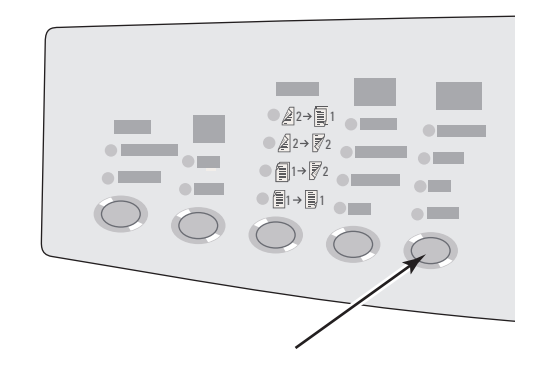

# <span id="page-8-0"></span>**Afbeeldingsaanpassingen**

In deze sectie wordt het volgende besproken:

- ["Het formaat van het origineel instellen" op pagina 3-9](#page-8-1)
- ["De afbeelding verkleinen of vergroten" op pagina 3-9](#page-8-2)
- ["De afbeelding lichter of donkerder maken" op pagina 3-10](#page-9-0)
- ["Het contrast van de afbeelding aanpassen" op pagina 3-10](#page-9-1)
- ["Automatisch verschillen in de achtergrond onderdrukken" op pagina 3-11](#page-10-0)
- ["De kleurbalans aanpassen" op pagina 3-11](#page-10-1)
- ["De randen van gekopieerde documenten wissen" op pagina 3-12](#page-11-0)

# <span id="page-8-1"></span>**Het formaat van het origineel instellen**

U kunt het formaat van het origineel opgeven, zodat het juiste gebied wordt gekopieerd. Ga hiervoor als volgt te werk:

- **1.** Druk op het bedieningspaneel op de knop **Kopiëren**.
- **2.** Selecteer **Origineel formaat** in het menu en druk vervolgens op **Invoeren**.

### **Opmerking**

Als u stappen 1 en 2 wilt overslaan, drukt u op de sneltoets **Origineel formaat** op het bedieningspaneel.

- **3.** Selecteer een van de vooraf ingestelde formaten of selecteer **Lade/auto** (de standaardwaarde) en druk op **Invoeren**.
	- Als u wilt kopiëren vanaf het documentglas, kunt u **Lade/auto** gebruiken met de opties **Kopie van boek**, **Verkleinen/vergroten**, **Poster 4 x 4**, **Rand wissen** en **Automatisch centreren** om elk origineel vooraf te scannen, zodat het formaat kan worden bepaald. Als u dit niet doet, krijgt het gekopieerde gebied hetzelfde formaat als het kopieerpapier.
	- Bij het kopiëren vanuit de documentinvoer wordt met **Lade/auto** het gekopieerde gebied ingesteld op hetzelfde formaat als het kopieerpapier.

# <span id="page-8-2"></span>**De afbeelding verkleinen of vergroten**

U kunt de afbeelding verkleinen tot 25% van het originele formaat of vergroten tot 400% van het originele formaat. De afbeeldingen kunnen desgewenst worden vergroot en afgedrukt op zestien pagina's, zodat u hiervan een poster kunt maken.

Ga als volgt te werk om de afbeelding te verkleinen of te vergroten:

- **1.** Druk op het bedieningspaneel op de knop **Kopiëren**.
- **2.** Selecteer **Verkleinen/vergroten** in het menu en druk vervolgens op **Invoeren**.

# **Opmerking**

Als u stappen 1 en 2 wilt overslaan, drukt u op de sneltoets **Verkleinen/vergroten** op het bedieningspaneel.

- **3.** Selecteer een van de volgende opties en druk op **Invoeren**:
	- **100%**: hiermee heeft de gekopieerde afbeelding hetzelfde formaat als het origineel. (Standaardwaarde).
	- **Auto**: hiermee kunt u het formaat van de afbeelding aanpassen aan het volledige formaat van het kopieerpapier.
	- **Vooraf ingesteld**: hiermee kunt u het formaat van de afbeelding aanpassen aan een geselecteerd kopieerpapierformaat.
	- **25%-400%**: hiermee verkleint of vergroot u de afbeelding met een geselecteerd percentage.
	- **Poster 4x4**: hiermee vergroot u de afbeelding, zodat deze op 16 vellen kopieerpapier past die vervolgens kunnen worden samengevoegd tot 4 x 4-poster.
- **4.** Als u **Vooraf ingesteld** hebt geselecteerd, selecteert u de vooraf ingestelde waarde, het formaat van het origineel en vervolgens het formaat van het kopieerpapier.
- **5.** Als u **25%-400%** hebt geselecteerd, voert u met het toetsenblok een waarde in tussen **25%** en **400%** (met stappen van 1%) of drukt u op de **pijl-omhoog** of **pijl-omlaag** om naar de gewenste waarde te bladeren en drukt u op **Invoeren**.

# <span id="page-9-0"></span>**De afbeelding lichter of donkerder maken**

Ga als volgt te werk om de afbeelding lichter of donkerder te maken wanneer deze wordt gekopieerd:

- **1.** Druk op het bedieningspaneel op de knop **Kopiëren**.
- **2.** Selecteer **Lichter/donkerder maken** in het menu en druk vervolgens op **Invoeren**.

#### **Opmerking**

Als u stappen 1 en 2 wilt overslaan, drukt u op de sneltoets **Lichter/donkerder maken** op het bedieningspaneel.

**3.** Druk op de **pijl-omhoog** of **pijl-omlaag** om een geheel getal te selecteren van **Donker (+3)** tot **Licht (-3)** en druk op **Invoeren**.

#### <span id="page-9-1"></span>**Het contrast van de afbeelding aanpassen**

Ga als volgt te werk om het contrast van de afbeelding te verlagen of te verhogen wanneer deze wordt gekopieerd:

- **1.** Druk op het bedieningspaneel op de knop **Kopiëren**.
- **2.** Selecteer **Contrast** in het menu en druk vervolgens op de knop **Invoeren**.
- **3.** Druk op de **pijl-omhoog** of **pijl-omlaag** om een geheel getal te selecteren van **Hoog (+3)**  tot **Laag (-3)** en druk op **Invoeren**. De standaardwaarde is **0**.

# <span id="page-10-0"></span>**Automatisch verschillen in de achtergrond onderdrukken**

Soms wordt op dubbelzijdige originelen die worden afgedrukt op dun papier een gedeelte van de tekst of afbeeldingen op de achterzijde van het papier weergegeven. Als u de exemplaren van dit type origineel wilt verbeteren, gebruikt u de instelling **Automatisch onderdrukken** om de gevoeligheid van de scanner voor verschillen in lichte achtergrondkleuren te beperken.

Ga als volgt te werk om deze instelling te wijzigen:

- **1.** Druk op het bedieningspaneel op de knop **Kopiëren**.
- **2.** Selecteer **Automatisch onderdrukken** in het menu en druk vervolgens op **Invoeren**.
- **3.** Selecteer **Aan** of **Uit** en druk op **Invoeren**. De standaardwaarde is **Uit**.

#### <span id="page-10-1"></span>**De kleurbalans aanpassen**

Soms zijn de kleuren van het origineel niet optimaal. U kunt de niveaus van elke hoofdkleur aanpassen: cyaan, magenta, geel en zwart.

Ga als volgt te werk om deze kleurniveaus aan te passen:

- **1.** Druk op het bedieningspaneel op de knop **Kopiëren**.
- **2.** Selecteer **Kleurbalans** in het menu en druk vervolgens op **Invoeren**.
- **3.** Ga als volgt te werk om het niveau van cyaan aan te passen:
	- **a.** Selecteer **Kleurbalans cyaan** en druk op **Invoeren**.
	- **b.** Druk op de **pijl-omhoog** of **pijl-omlaag** om een geheel getal te selecteren van **Donker (+3)** tot **Licht (-3)** en druk op **Invoeren**.
- **4.** Ga als volgt te werk om het niveau van magenta aan te passen:
	- **a.** Selecteer **Kleurbalans magenta** en druk op **Invoeren**.
	- **b.** Druk op de **pijl-omhoog** of **pijl-omlaag** om een geheel getal te selecteren van **Donker (+3)** tot **Licht (-3)** en druk op **Invoeren**.
- **5.** Ga als volgt te werk om het niveau van geel aan te passen:
	- **a.** Selecteer **Kleurbalans geel** en druk op **Invoeren**.
	- **b.** Druk op de **pijl-omhoog** of **pijl-omlaag** om een geheel getal te selecteren van **Donker (+3)** tot **Licht (-3)** en druk op **Invoeren**.
- **6.** Ga als volgt te werk om het niveau van zwart aan te passen:
	- **a.** Selecteer **Kleurbalans zwart** en druk op **Invoeren**.
	- **b.** Druk op de **pijl-omhoog** of **pijl-omlaag** om een geheel getal te selecteren van **Donker (+3)** tot **Licht (-3)** en druk op **Invoeren**.

#### **Opmerking**

De standaardwaarde is **Uit**: **0** aanpassing voor elke kleur.

### <span id="page-11-0"></span>**De randen van gekopieerde documenten wissen**

Wanneer ongewenst materiaal niet moet worden afgedrukt, kunt u de randen van de exemplaren wissen door de hoeveelheid op te geven die moet worden gewist bij de rechter-, linker-, boven- en/of onderrand. Ga hiervoor als volgt te werk:

- **1.** Druk op het bedieningspaneel op de knop **Kopiëren**.
- **2.** Selecteer **Rand wissen** in het menu en druk vervolgens op de knop **Invoeren**.
- **3.** Ga als volgt te werk om de linkerrand van de originele pagina te wissen.
	- **a.** Selecteer **Links** en druk op **Invoeren**.
	- **b.** Druk op de **pijl-omhoog** of **pijl-omlaag** om een getal te selecteren tussen **0,0** en **1,0** inches (in stappen van 0,1 inch) of tussen **0** en **25** mm (in stappen van 1 mm) en druk op **Invoeren**.
- **4.** Ga als volgt te werk om de rechterrand van de originele pagina te wissen.
	- **a.** Selecteer **Rechts** en druk op **Invoeren**.
	- **b.** Selecteer een getal tussen **0,0** en **1,0** inches (in stappen van 0,1 inch) of tussen **0** en **25** mm (in stappen van 1 mm) en druk op **Invoeren**.
- **5.** Ga als volgt te werk om de bovenrand van de originele pagina te wissen.
	- **a.** Selecteer **Boven** en druk op **Invoeren**.
	- **b.** Selecteer een getal tussen **0,0** en **1,0** inches (in stappen van 0,1 inch) of tussen **0** en **25** mm (in stappen van 1 mm) en druk op **Invoeren**.
- **6.** Ga als volgt te werk om de onderrand van de originele pagina te wissen.
	- **a.** Selecteer **Onderkant** en druk op **Invoeren**.
	- **b.** Selecteer een getal tussen **0,0** en **1,0** inches (in stappen van 0,1 inch) of tussen **0** en **25** mm (in stappen van 1 mm) en druk op **Invoeren**.

Wanneer u **Rand wissen** selecteert, ziet u rechts in het display van het bedieningspaneel een paginapictogram waarin de randen zijn gearceerd waarvoor Randen wissen is ingesteld.

#### **Opmerking**

De standaardwaarde is **Uit**: randen wissen met **0** aan alle zijden.

# <span id="page-12-0"></span>**Aanpassingen aan de positie van afbeeldingen**

In deze sectie wordt het volgende besproken:

- "Meerdere afbeeldingen op een vel papier afdrukken (Meerdere pagina's per vel)" [op pagina 3-13](#page-12-1)
- ["Afbeeldingen herhalen op een vel papier" op pagina 3-14](#page-13-0)
- ["De afbeelding centreren" op pagina 3-14](#page-13-1)
- ["De afbeelding verschuiven" op pagina 3-14](#page-13-2)

# <span id="page-12-1"></span>**Meerdere afbeeldingen op een vel papier afdrukken (Meerdere pagina's per vel)**

U kunt twee of vier originele paginabeelden kopiëren op één zijde van een vel papier. Het formaat van de afbeeldingen wordt proportioneel verkleind, zodat de afbeeldingen op het geselecteerde papier passen.

Ga als volgt te werk om de optie Meerdere pagina's per vel te selecteren:

- **1.** Druk op het bedieningspaneel op de knop **Kopiëren**.
- **2.** Selecteer **Meerdere pagina's per vel** in het menu en druk vervolgens op **Invoeren**.
- **3.** Selecteer een van de volgende opties en druk op **Invoeren**.
	- **Uit**: hiermee kopieert u één originele pagina-afbeelding op één zijde van een vel papier. (Standaardwaarde)
	- **Twee op één vel, staand**: hiermee kopieert u twee staande originele afbeeldingen op één zijde van een vel papier, zoals wordt weergegeven.
	- **Twee op één vel, liggend**: hiermee kopieert u twee liggende originele afbeeldingen op één zijde van een vel papier met de eerste pagina boven de tweede, zoals wordt weergegeven.
	- **Vier op één vel, staand**: hiermee kopieert u vier staande originele afbeeldingen op één zijde van een vel papier met de eerste en tweede afbeelding boven de derde en vierde, zoals wordt weergegeven.
	- **Vier op één vel, liggend**: hiermee kopieert u vier liggende originele afbeeldingen op één zijde van een vel papier met de eerste en tweede afbeelding boven de derde en vierde, zoals wordt weergegeven.

#### **Opmerking**

De kopieën worden pas afgedrukt wanneer alle originelen voor de eerste pagina zijn gescand.

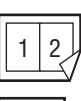

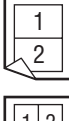

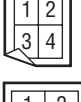

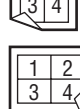

# <span id="page-13-0"></span>**Afbeeldingen herhalen op een vel papier**

U kunt verschillende exemplaren van één originele afbeelding kopiëren op één zijde van een vel papier. Dit is handig wanneer u meerdere exemplaren van een kleine afbeelding wilt maken.

Ga als volgt te werk om de afbeelding te herhalen op een vel:

- **1.** Druk op het bedieningspaneel op de knop **Kopiëren**.
- **2.** Selecteer **Afbeelding herhalen** in het menu en druk vervolgens op **Invoeren**.
- **3.** Ga als volgt te werk om de afbeelding te herhalen op meerdere rijen:
	- **a.** Selecteer **Rijen** en druk op **Invoeren**.
	- **b.** Druk op de **pijl-omhoog** of **pijl-omlaag** om een getal te selecteren tussen **1** en **10** en druk op **Invoeren**.
- **4.** Ga als volgt te werk om de afbeelding te herhalen in meerdere kolommen:
	- **a.** Selecteer **Kolommen** en druk op **Invoeren**.
	- **b.** Druk op de **pijl-omhoog** of **pijl-omlaag** om een getal te selecteren tussen **1** en **10** en druk op **Invoeren**.

De standaardwaarde is **Uit**: **1** rij en **1** kolom.

# <span id="page-13-1"></span>**De afbeelding centreren**

U kunt de afbeelding automatisch centreren op de pagina of binnen elk gebied van een pagina dat meerdere afbeeldingen (Meerdere pagina's per vel) bevat. Ga hiervoor als volgt te werk:

- **1.** Druk op het bedieningspaneel op de knop **Kopiëren**.
- **2.** Selecteer **Automatisch centreren** in het menu en druk vervolgens op **Invoeren**.
- **3.** Selecteer **Aan** (om de afbeelding automatisch te centreren) of **Uit** en druk op **Invoeren**. De standaardwaarde is **Uit**.

# <span id="page-13-2"></span>**De afbeelding verschuiven**

In sommige gevallen wilt u mogelijk exemplaren afdrukken op briefhoofdpapier, gekleurd papier of transparanten. Wanneer u het speciale papier in de lade hebt geplaatst, selecteert u deze lade voor het afdrukken van uw exemplaren. Ga hiervoor als volgt te werk:

- **1.** Druk op het bedieningspaneel op de knop **Kopiëren**.
- **2.** Selecteer **Marge verschuiven** in het menu en druk vervolgens op **Invoeren**.
- **3.** Ga als volgt te werk om de marge aan de lange zijde van het exemplaar te verhogen:
	- **a.** Selecteer **Lange zijde** en druk op **Invoeren**.
	- **b.** Druk op de **pijl-omhoog** of **pijl-omlaag** om een getal te selecteren tussen **0** en **2,0** inches (in stappen van 0,1 inch) of tussen **0** en **50** mm (in stappen van 1 mm) en druk op **Invoeren**.
- **4.** Ga als volgt te werk om de marge aan de korte zijde van het exemplaar te verhogen:
	- **a.** Selecteer **Korte zijde** en druk op **Invoeren**.
	- **b.** Druk op de **pijl-omhoog** of **pijl-omlaag** om een getal te selecteren tussen **0** en **2,0** inches (in stappen van 0,1 inch) of tussen **0** en **50** mm (in stappen van 1 mm) en druk op **Invoeren**.

Wanneer u de verschuiving van de linkermarge selecteert, wordt rechts in het display van het bedieningspaneel een paginapictogram weergegeven met pijlen die in de richting van de verschuiving van de afbeelding wijzen.

De standaardwaarde is **Uit**: marge aan de lange zijde van **0** en marge aan de korte zijde van **0**.

# <span id="page-14-0"></span>**Uitvoeraanpassingen**

In deze sectie wordt het volgende besproken:

- ["Exemplaren sorteren" op pagina 3-15](#page-14-1)
- ["Gekopieerde documenten maken met dekbladen" op pagina 3-16](#page-15-0)
- ["Lege deelpagina's gebruiken" op pagina 3-16](#page-15-1)

### <span id="page-14-1"></span>**Exemplaren sorteren**

Wanneer u een aantal kopieën maakt van een origineel met meerdere pagina's, kunt u de uitvoer automatisch sorteren. Als u bijvoorbeeld drie enkelzijdige exemplaren maakt van een origineel met zes pagina's en Sets selecteert, worden de exemplaren in deze volgorde afgedrukt:

1, 2, 3, 4, 5, 6, 1, 2, 3, 4, 5, 6, 1, 2, 3, 4, 5, 6

Als u Stapels selecteert, worden de kopieën in deze volgorde afgedrukt:

1, 1, 1, 2, 2, 2, 3, 3, 3, 4, 4, 4, 5, 5, 5, 6, 6, 6

Druk op de knop **Aflevering** op het bedieningspaneel om te wisselen tussen **Sets** en **Stapels**.

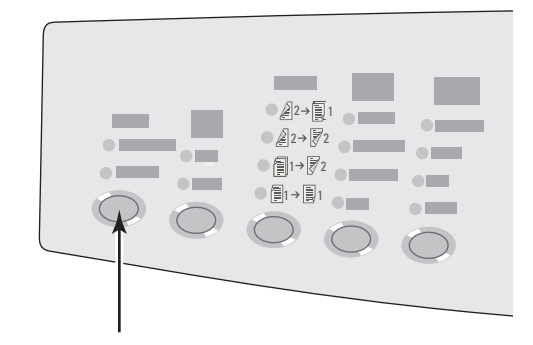

# <span id="page-15-0"></span>**Gekopieerde documenten maken met dekbladen**

U kunt de eerste en/of laatste pagina's van de kopieertaak afdrukken op papier uit een andere lade. Deze lade kan gekleurd papier of karton bevatten.

Ga als volgt te werk om het type dekblad en de lade die u wilt gebruiken voor het omslagpapier te selecteren:

- **1.** Druk op het bedieningspaneel op de knop **Kopiëren**.
- **2.** Selecteer **Voorbladen** in het menu en druk vervolgens op **Invoeren**.
- **3.** Selecteer een van de volgende opties en druk op **Invoeren**.
	- **Uit**: hiermee worden alle pagina's van de kopieertaak op hetzelfde papier afgedrukt. (Standaardwaarde)
	- **Voorzijde**: hiermee drukt u de eerste pagina van de kopieertaak af op papier uit een andere lade.
	- **Achterkant**: hiermee drukt u de laatste pagina van de kopieertaak af op papier uit een andere lade.
	- **Voor- en achterkant**: hiermee drukt u de eerste en laatste pagina van de kopieertaak af op papier uit een andere lade.
- **4.** Als u dekbladen hebt ingesteld, wordt **Lade voor voorbladen** weergegeven. Selecteer de gewenste laden voor de dekbladen en druk op **Invoeren**.

Wanneer u dekbladen selecteert, wordt rechts in het display van het bedieningspaneel een dekbladpictogram weergegeven.

# <span id="page-15-1"></span>**Lege deelpagina's gebruiken**

Wanneer u exemplaren afdrukt op transparanten of andere speciale media, wilt u mogelijk lege deelpagina's invoegen tussen elk exemplaar.

Wanneer u de lade hebt geselecteerd met de media die u wilt gebruiken voor de kopieën (zie ["De standaardlade voor kopiëren instellen" op pagina 3-4\)](#page-3-1), kunt u via het bedieningspaneel lege deelpagina's inschakelen en de gewenste lade voor de deelpagina's selecteren:

- **1.** Druk op het bedieningspaneel op de knop **Kopiëren**.
- **2.** Selecteer **Lege deelpagina's** in het menu en druk vervolgens op **Invoeren**.
- **3.** Selecteer een van de volgende opties en druk op **Invoeren**.
	- **Uit**: hiermee worden er geen deelpagina's ingevoegd tussen de kopieën. (Standaardwaarde)
	- **Aan:** hiermee wordt een lege deelpagina ingevoegd tussen elke pagina van de kopieertaak.
- **4.** Als u **Aan** hebt geselecteerd, selecteert u de gewenste lade voor de lege deelpagina's en drukt u op **Invoeren**.

# <span id="page-16-0"></span>**Geavanceerd kopiëren**

In deze sectie wordt het volgende besproken:

- ["Boeken kopiëren" op pagina 3-17](#page-16-1)
- ["Brochures maken" op pagina 3-18](#page-17-0)

#### <span id="page-16-1"></span>**Boeken kopiëren**

U beschikt over diverse mogelijkheden wanneer u uit een boek kopieert. U kunt de linker- en/ of rechterpagina's van een geopend boek kopiëren als afzonderlijke afbeeldingen of u kunt alleen de linkerpagina of alleen de rechterpagina kopiëren.

#### **Opmerking**

U moet het documentglas gebruiken om kopieën uit boeken te maken.

Ga als volgt te werk om het speciale kopiëren van boeken te selecteren:

- **1.** Druk op het bedieningspaneel op de knop **Kopiëren**.
- **2.** Selecteer **Kopie van boek** in het menu en druk vervolgens op **Invoeren**.
- **3.** Selecteer een van de volgende opties en druk op **Invoeren**.
	- **Uit**: hiermee kopieert u een geopend boek als één afbeelding. (Standaardwaarde)
	- **Beide pagina's**: hiermee kopieert u de linker- en rechterpagina van een geopend boek als twee afbeeldingen.
	- **Alleen linkerpagina**: hiermee kopieert u alleen de linkerpagina van een geopend boek.
	- **Alleen rechterpagina**: hiermee kopieert u alleen de rechterpagina van een geopend boek.
- **4.** Als u Kopie van boek hebt geselecteerd, wordt **Rugmarge wissen** weergegeven, zodat u de afmetingen van de rugmarge (de afstand tussen de linker- en rechterpagina) kunt opgeven. Druk op de **pijl-omhoog** of **pijl-omlaag** om te bladeren naar:
	- Een waarde tussen **0,0** en **2,0** inches (in stappen van 0,1 inch) en druk op **Invoeren**.
	- Een waarde tussen **0** en 50 mm (in stappen van 1 mm) en druk op **Invoeren**.

# <span id="page-17-0"></span>**Brochures maken**

U kunt twee originele pagina's in de juiste volgorde op elke zijde van een vel papier kopiëren, zodat u van de gekopieerde pagina's een brochure kunt maken. Het formaat van de afbeeldingen wordt proportioneel verkleind, zodat de afbeeldingen op het geselecteerde papier passen. U kunt deze functie combineren met de optie **Kopie van boek** om ingebonden documenten te maken.

Ga als volgt te werk om kopieën van brochures te selecteren:

- **1.** Druk op het bedieningspaneel op de knop **Kopiëren**.
- **2.** Selecteer **Brochure maken** in het menu en druk vervolgens op **Invoeren**.
- **3.** Selecteer een van de volgende opties en druk op **Invoeren**.
	- **Uit**: er wordt geen brochure gemaakt. (Standaardwaarde)
	- **Enkelzijdig origineel**: er wordt een brochure gemaakt van enkelzijdige originelen.
	- **Dubbelzijdig origineel**: er wordt een brochure gemaakt van dubbelzijdige originelen.

Wanneer u een brochure-optie selecteert, wordt rechts in het display van het bedieningspaneel een brochurepictogram weergegeven.

### **Opmerking**

De kopieën worden pas afgedrukt wanneer alle originelen zijn gescand.

#### **Opmerking**

Wanneer u een brochure maakt, wordt de uitvoer automatisch ingesteld op dubbelzijdig zonder lege deelpagina's.

# <span id="page-18-0"></span>**Kopieerfuncties beheren**

In deze sectie wordt het volgende besproken:

- "Instellen of een afdruktaak mag worden onderbroken door een kopieertaak" op [pagina 3-19](#page-18-1)
- ["Een wachtwoord voor kleurkopieën gebruiken" op pagina 3-20](#page-19-0)

# <span id="page-18-1"></span>**Instellen of een afdruktaak mag worden onderbroken door een kopieertaak**

Normaal gesproken worden afdruktaken onderbroken wanneer er wordt gekopieerd. Het afdrukken wordt voortgezet tijdens het scannen van de originelen. Wanneer de exemplaren gereed zijn om te worden afgedrukt, wordt de afdruktaak onderbroken, worden de exemplaren afgedrukt en wordt de afdruktaak hervat.

De afdrukonderbrekingsoptie kunt u instellen op het bedieningspaneel.

- **1.** Druk op het bedieningspaneel op de knop **Apparaatinstellingen**.
- **2.** Selecteer **Algemene instellingen** in het menu en druk vervolgens op **Invoeren**.
- **3.** Selecteer **Systeembesturing** en druk op **Invoeren**.
- **4.** Selecteer **Onderbreking afdruktaak** en druk vervolgens op **Invoeren**.
- **5.** Selecteer een van de volgende opties en druk op **Invoeren**:
	- **Aan**: hiermee worden afdruktaken onderbroken wanneer u kopieën maakt. (Standaardwaarde)
	- **Uit**: hiermee kunt u instellen dat afdruktaken moeten worden voltooid voordat kopieertaken worden afgedrukt.

Zie het hoofdstuk Functies van deze handleiding voor meer informatie over systeembesturingen.

# <span id="page-19-0"></span>**Een wachtwoord voor kleurkopieën gebruiken**

U kunt een wachtwoord instellen om toegang tot de functie voor kleurkopieën te beperken. Gebruikers wordt gevraagd het wachtwoord in te voeren wanneer ze op de knop **Kleurenmode** drukken om kleurkopieën te selecteren.

Via het bedieningspaneel kunt u het wachtwoord voor kleurkopieën inschakelen, uitschakelen of wijzigen.

- **1.** Druk op het bedieningspaneel op de knop **Apparaatinstellingen**.
- **2.** Selecteer **Algemene instellingen** in het menu en druk vervolgens op **Invoeren**.
- **3.** Selecteer **Systeembesturing** en druk op **Invoeren**.
- **4.** Selecteer **Wachtwoord voor kleurkopieën** en druk vervolgens op **Invoeren**.
- **5.** Selecteer een van de volgende opties en druk op **Invoeren**:
	- **Wachtwoord inschakelen**: hiermee stelt u een wachtwoord voor kleurkopieën in. Wanneer u hierom wordt gevraagd, voert u het wachtwoord van vier cijfers in met behulp van het numerieke toetsenblok en drukt u op **Invoeren**.
	- Wachtwoord uitschakelen: hiermee kunt u kleurkopieën zonder wachtwoord toestaan. Wanneer u hierom wordt gevraagd, voert u het huidige wachtwoord voor kleurkopieën in met behulp van het numerieke toetsenblok en drukt u op **Invoeren**.
	- **Wachtwoord wijzigen**: hiermee wijzigt u het bestaande wachtwoord voor kleurkopieën. Wanneer u hierom wordt gevraagd, voert u het huidige wachtwoord voor kleurkopieën in met behulp van het numerieke toetsenblok, drukt u op **Invoeren**, voert u een nieuw wachtwoord van vier cijfers in en drukt u nogmaals op **Invoeren**.

#### **Opmerking**

De opties Wachtwoord uitschakelen en Wachtwoord wijzigen zijn alleen beschikbaar wanneer er een wachtwoord is ingeschakeld.

#### **Opmerking**

Als u het wachtwoord voor kleurkopieën bent vergeten, kunt u de systeembesturing opnieuw instellen om het wachtwoord uit te schakelen. Selecteer **Algemene instellingen**, druk op **Invoeren**, selecteer **Systeembesturing**, druk op **Invoeren**, selecteer **Systeembesturing opnieuw instellen** en druk nogmaals op **Invoeren**. Zie het hoofdstuk Functies van deze handleiding voor meer informatie over systeembesturingen.